#### **COMPREHENSIVE SERVICES**

We offer competitive repair and calibration services, as well as easily accessible documentation and free downloadable resources.

### **SELL YOUR SURPLUS**

We buy new, used, decommissioned, and surplus parts from every NI series. We work out the best solution to suit your individual needs.

Sell For Cash Get Credit Receive a Trade-In Deal

## **OBSOLETE NI HARDWARE IN STOCK & READY TO SHIP**

We stock New, New Surplus, Refurbished, and Reconditioned NI Hardware.

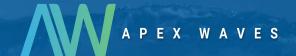

**Bridging the gap** between the manufacturer and your legacy test system.

0

1-800-915-6216

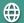

www.apexwaves.com

sales@apexwaves.com

All trademarks, brands, and brand names are the property of their respective owners.

Request a Quote

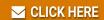

PXI-6682H

## **INSTALLATION GUIDE**

# NI PXI-6682

This guide contains instructions for installing your NI PXI-6682 controller and NI-Sync software.

## **Installing the Software**

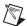

**Note** Be sure to install the driver software *before* installing the NI PXI-6682 hardware.

Complete the following steps to install the software:

- 1. Place the NI-Sync CD in your CD-ROM drive.
- 2. Click **Install NI-Sync** in the window that appears. If no window appears, run the setup. exe program on the CD.
- 3. Follow the prompts to install the NI-Sync driver.
  - Select Typical to install the driver and support for the development environments present on your computer.
  - Select Custom to manually select which components should be installed.
- 4. Reboot the computer when prompted to do so, or shut down the computer and install the hardware.

## **Installing the Hardware**

The following are general installation instructions. Consult the chassis user manual or technical reference manual for specific instructions and warnings about installing new modules.

- 1. Power off and unplug the chassis.
- 2. Choose an available PXI slot in the PXI chassis.

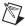

**Note** You must install the NI PXI-6682 in Slot 2 when replacing PXI\_CLK10 or when controlling PXI star triggers. When the device is not installed in Slot 2, it can access only the PXI trigger bus.

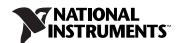

- 3. Remove the filler panel for the PXI slot you chose in step 2.
- 4. Ground yourself using a grounding strap or by holding a grounded object. Follow the ESD protection precautions described in the *Unpacking* section of Chapter 1, *Introduction*, of the *NI PXI-6682 User Manual*.
- 5. Remove any packing material from the front panel screws and backplane connectors.
- 6. Insert the NI PXI-6682 into the PXI slot. Use the injector/ejector handle to fully insert the module into the chassis.
- Screw the front panel of the device to the front panel mounting rail of the chassis.
- 8. Visually verify the installation. Make sure the module is not touching other modules or components and is fully inserted into the slot.
- 9. Plug in and power on the chassis.

The NI PXI-6682 is now installed.

# **Verifying the Installation**

During the first boot following the software and hardware installation of the NI PXI-6682, Windows detects the device and associates it with the NI-Sync driver software.

National Instruments, NI, ni.com, and LabVIEW are trademarks of National Instruments Corporation. Refer to the Terms of Use section on  $\mathtt{ni.com/legal}$  for more information about National Instruments trademarks. Other product and company names mentioned herein are trademarks or trade names of their respective companies. For patents covering National Instruments products, refer to the appropriate location: Help\*Patents in your software, the patents.txt file on your CD, or ni.com/patents.